# A Parent's Guide to Compass Sandringham College

## <span id="page-0-0"></span>**Overview**

The Compass Parent Portal is an integrated, online portal that allows you to access up-to-date and meaningful information about our school and your child's progress. Compass includes many different features, including the ability to:

- Monitor your child's attendance, and enter an explanation for absence or lateness
- Communicate with your child's teachers
- Update your family contact information
- View your child's timetable and the school calendar
- Monitor your child's homework and assessment tasks
- Download and view your child's Semester Reports and Progress Reports
- Book Parent/Student/Teacher Conferences
- Pay and provide consent for events and parent contribution fees (school fees)

Please keep in mind that your school may not be using all of the modules indicated in this article, and your school may not have turned on access to parents to all functions within the portal.

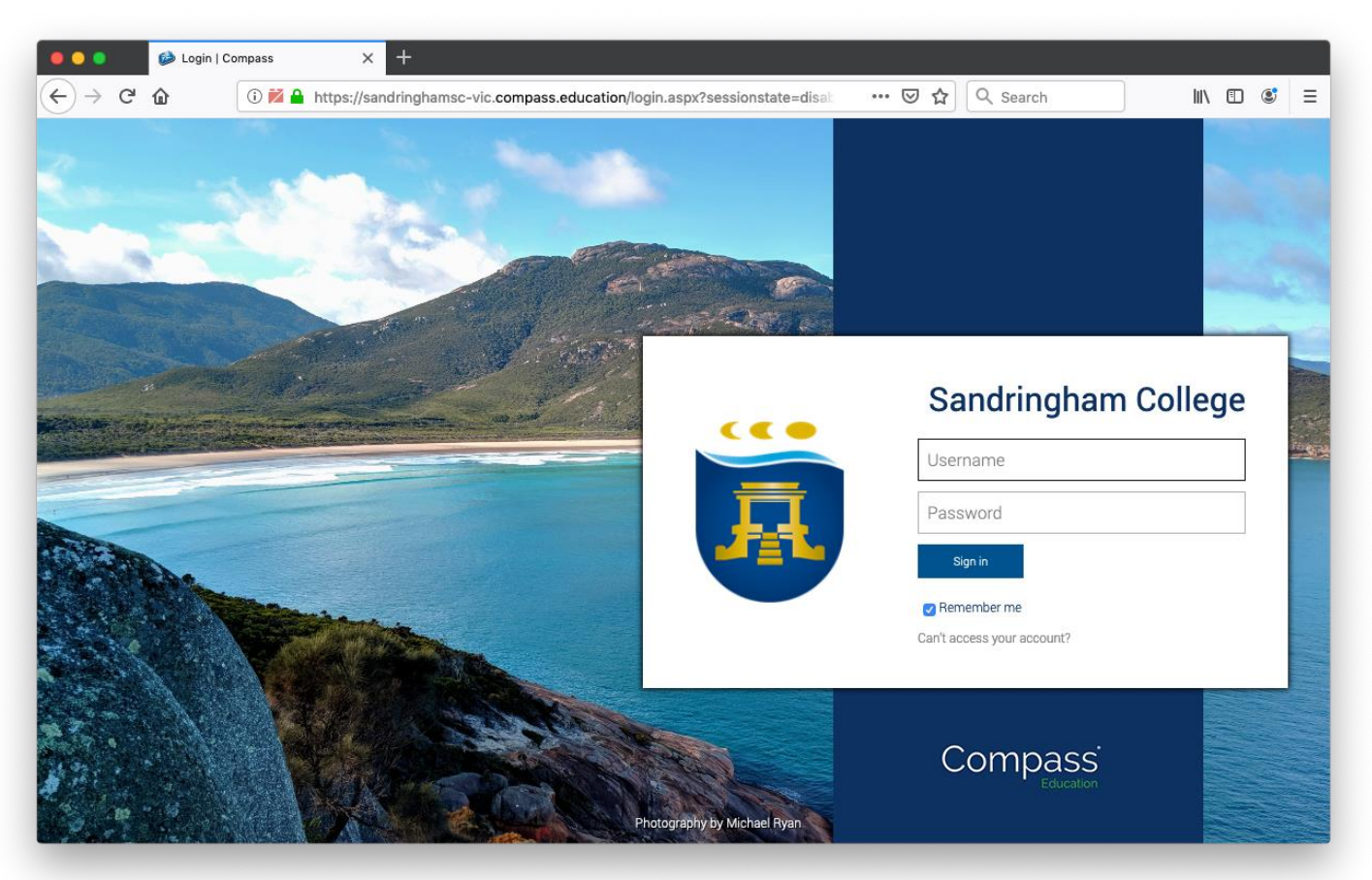

*Figure 1 - Compass Login Page for Sandringham College*

# Table of Contents

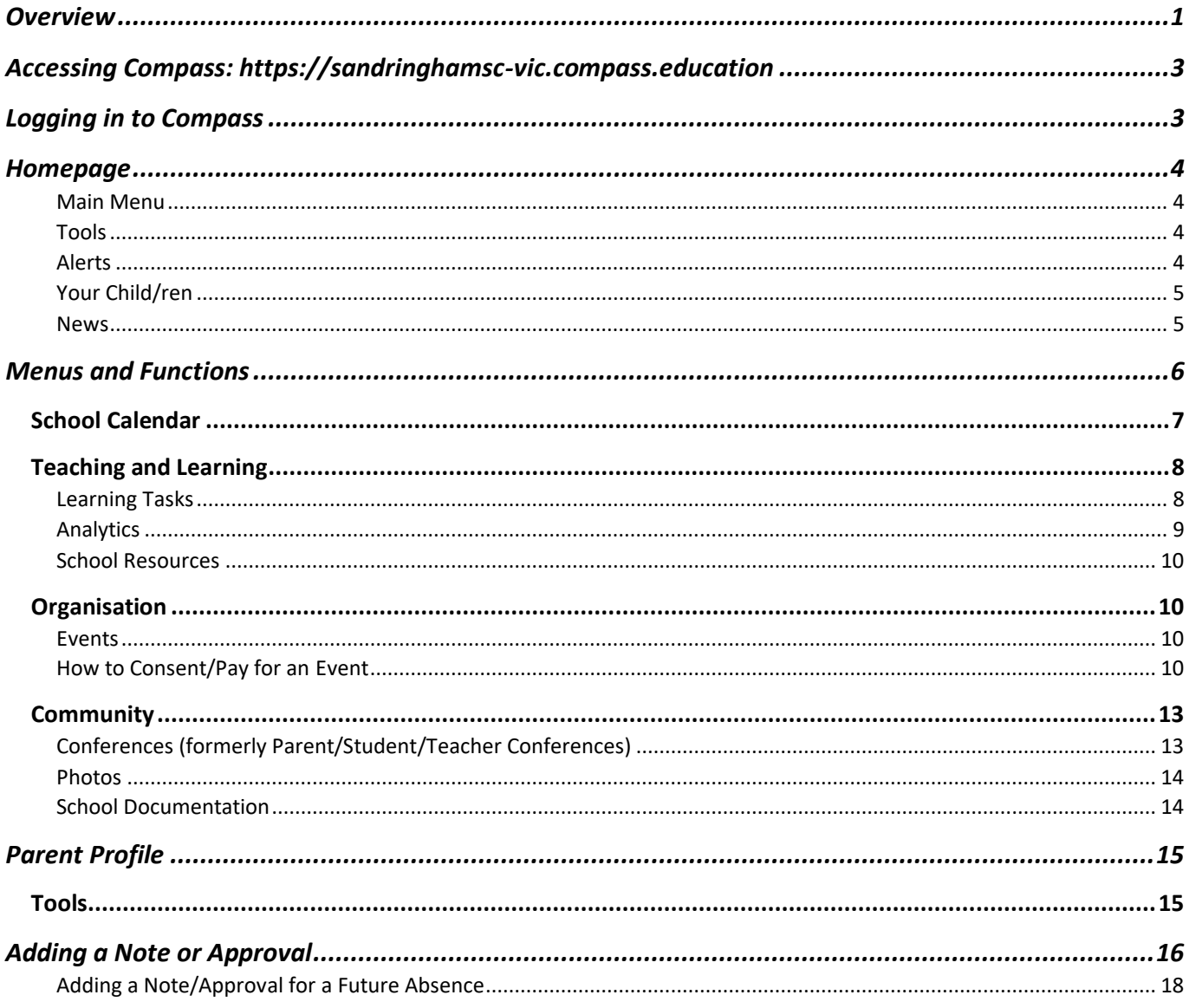

## <span id="page-2-0"></span>Accessing Compass: [https://sandringhamsc-vic.compass.education](https://sandringhamsc-vic.compass.education/)

Compass is a web-based system that is accessible on any modern web browser (Internet Explorer, Firefox, Chrome, Safari) or by using the Compass iOS or Android apps. Search for 'Compass School Manager' in the store. Please note that when using the app version not all screens/information are displayed – you can select web version – this is a common complaint from parents – please fix up the wording Dave.

Every family receives a separate login to Compass, which will be provided to you by the school. If you are having trouble finding the Compass link for your school you can go to **[http://schools.compass.education](http://schools.compass.education/)** where you can search for and find our school's direct URL.

If you require further assistance, please contact Sandringham College on 85990500, or email [compassassist@sandringhamsc.vic.edu.au.](mailto:compassassist@sandringhamsc.vic.edu.au)

# <span id="page-2-1"></span>Logging in to Compass

To log in you will require your unique family username and password. These details will be provided to you by the school.

Upon first login, you will be required to change your password and confirm your email address and mobile phone number. These details may be used by the school for SMS, password recovery and email communication throughout the year.

If you have lost your details or forgotten your password, you can recover your details by clicking the 'Can't access your account?' link on the front page.

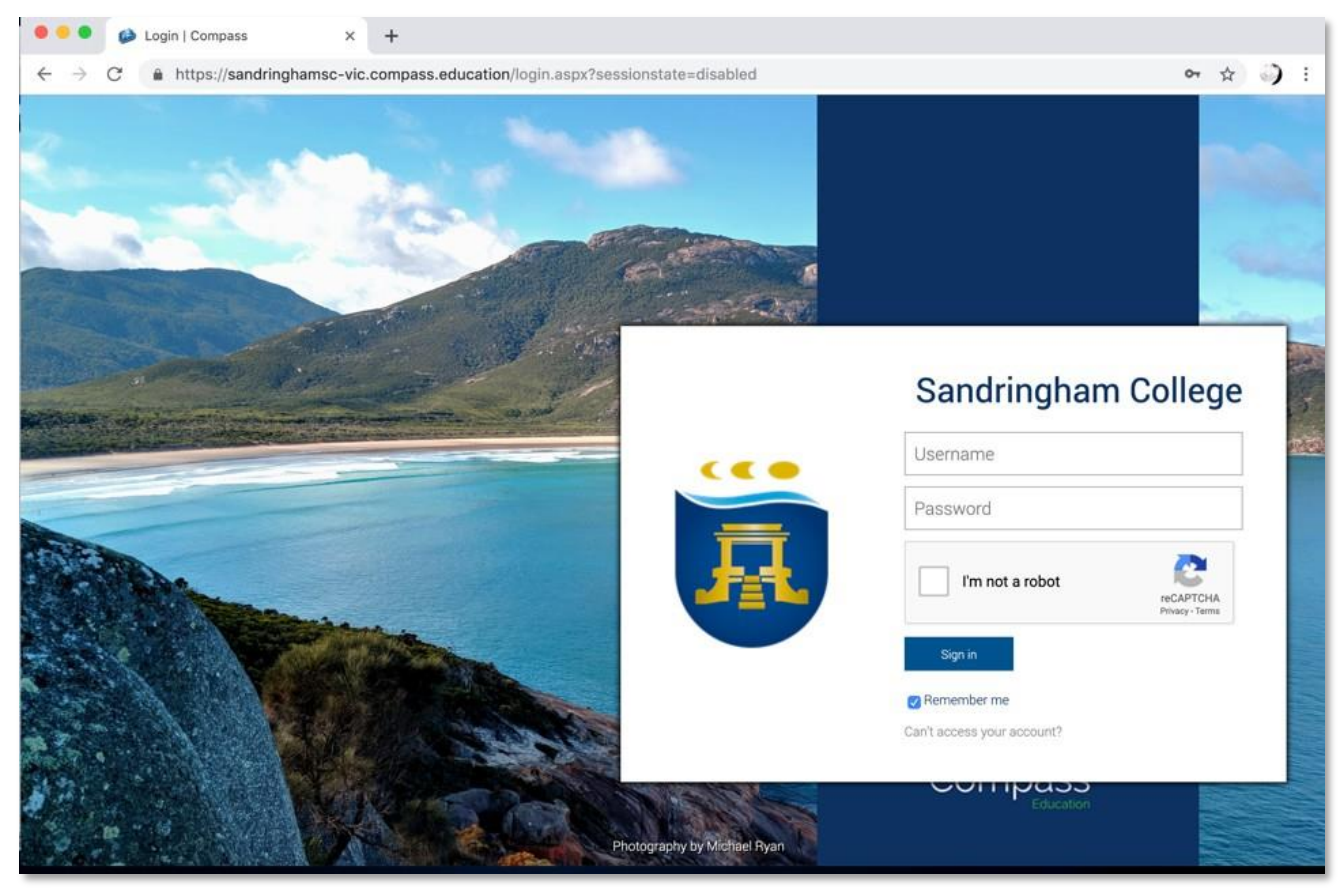

*Figure 2 - Compass Login Page for Sandringham College*

## <span id="page-3-0"></span>Homepage

The home screen provides you with relevant alerts and news, as well as quick access to your child's profile.

| ╱⊞╩★                                                                                                    | Mrs Molly WEASLEY                                                                                                    |
|----------------------------------------------------------------------------------------------------|----------------------------------------------------------------------------------------------------|
| <b>Main Menu</b>                                                                                                   | Tools                                                                                                    |
| Welcome to the Hogwarts P-12                                                                                       | Compass                                                                                                    |
| Portal                                                                                                    |                                                                                                    |
| Use the links listed for each of your children to explore the portal.                                              | <b>My News</b><br>Alerts                                                                                                    |
| Please keep your mobile phone number and email address up to date                                                  | Reports are available through Ginny's profile or by clicking here                                                                                                    |
| (Tools > Update My Details). The school will use<br>Your Child/ren<br>regarding attendance, events, news and more. | ×<br><b>Insights Cycle Open</b><br>Your input/feedback is requested regarding Ginny for "Student Goals".<br>Click here to proceed                                          |
| <b>Ron WEASLEY</b><br>Profile (Attendance, Schedule, Reports)                                                      | <b>Course Confirmation/School Payments</b><br>Course confirmation and/or school payments available for completion.<br>Click here to proceed                                |
| Send email to Ron's teachers                                                                                       | <b>Event Consent/Payment Required</b>                                                                                                    |
| - Add Attendance Note/Approval (Approved                                                                           | There are 2 event(s) awaiting your consent and/or payment.                                                                                                    |
| Absence/Late)<br>View Academic Reports                                                                             | Click here for more information.                                                                                                    |
| Book Parent Teacher Interviews                                                                                     | Attendance: Attendance Note/Approval Required<br>Ron was recorded as 'not present' or 'late' without explanation.<br>Click here for more information                       |
| 1 overdue learning task                                                                                            | <b>News</b>                                                                                                    |
|                                                                                                    | <b>Cauldron Sale</b><br>Potions students are reminded that as the end of the year approaches many Year 7 students will                                                     |
| <b>Ginny WEASLEY</b>                                                                                               | be selling their cauldrons. This is an excellent chance to pick up a nice cauldron that has only been<br>gently used. Please see Professor McGonagall for further details. |
| Profile (Attendance, Schedule, Reports)                                                                            | 6 days ago by Minerva McGONAGALL                                                                                                    |
| Send email to Ginny's teachers                                                                                     |                                                                                                    |
| Add Attendance Note/Approval (Approved<br>Absence/Late)                                                            | <b>Homework Club</b>                                                                                                    |
|                                                                                                    | Every Wednesday 3:30pm to 4:15pm in the Library. A Maths Teacher and an English Teacher                                                                                    |

*Figure 3 - Compass Parent Home Page*

## <span id="page-3-1"></span>Main Menu

Allows you to access other Compass and school resources. The options available here may vary based on your school's use of Compass, more information on these icons is provided in the next section.

## <span id="page-3-2"></span>Tools

The Tools Menu (cog icon) allows you to update your contact details and change your password.

#### <span id="page-3-3"></span>Alerts

Custom notifications for items that require your action or attention. These may include excursion notifications, ordering options for school photos, absence notifications, surveys, student report availability and more.

- Outstanding absences or late arrivals that require a note or approval
- Course Confirmations or payments that need processing
- Parent/Student/Teacher Conferences that are available for booking
- Excursions or Events that require consent and/or payment
- School photos that are available for purchase
- Semester Reports or Progress Reports that are available to download.

## <span id="page-4-0"></span>Your Child/ren

This section provides you with a quick summary of available options and highlights a summary of upcoming and overdue tasks. To access more information, click on the relevant quick link or select 'Profile' to access detailed information about your child. Options here may include:

- Your child/ren's profile page
- Email functionality
- Attendance pages customised for your children, where notes/approvals can be entered
- Academic reports for your child
- Parent/Student/Teacher Conference bookings
- Any overdue Learning Tasks that your student has not yet submitted.

#### <span id="page-4-1"></span>News

Recent school news items and information relevant to parents. This may include newsletters, details of upcoming events and much more. Compass is our primary communication tool so parents should log on regularly to check the newsfeed

## <span id="page-5-0"></span>Menus and Functions

Along the top of the screen there are various icons, and from these icons you can navigate through the Compass portal.

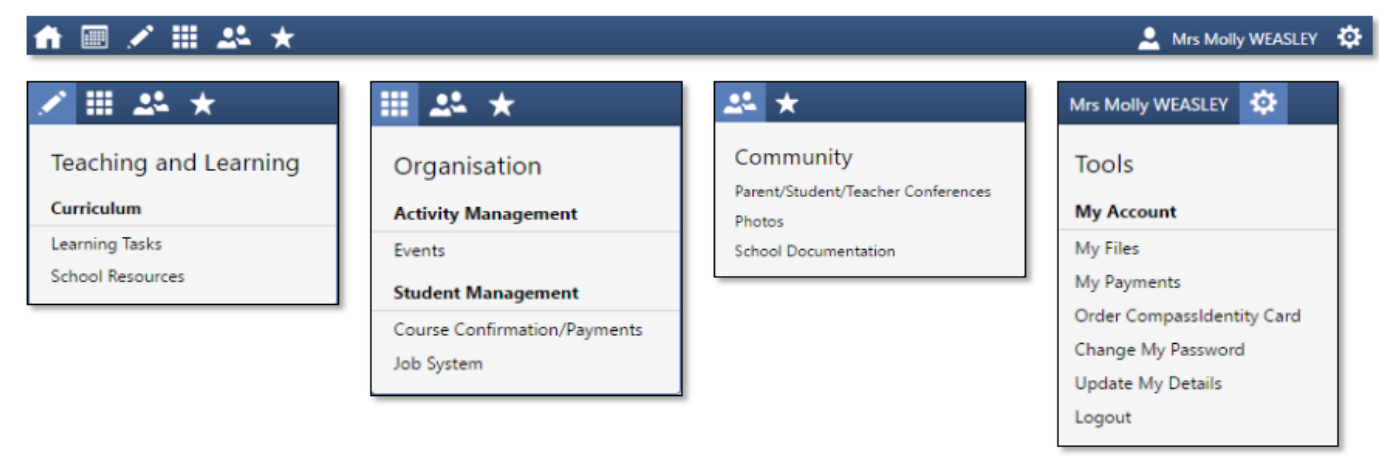

#### *Figure 4 - Main Menu Options*

The Home icon will take you back to the Home page.

The Calendar icon will take you to the school calendar, where you will be able to see the schedules of your students, as well as any school events or activities that have been entered to the calendar.

The Pencil icon will bring up the **Teaching and Learning** menu, from which you can access Learning Tasks and School Resources.

The Grid icon will bring up the **Organisation** menu, from which you can access Events, Course Confirmations/Payments, and the Job System.

The Two People icon will bring up the **Community** menu, from which you can access Parent/Student/Teacher Conferences, School Photos, and School Documentation.

The Star icon will bring up the **School Favourites** menu, where any websites that the school has added will be linked.

To the right of the screen, your name will display, with the Cog icon, which will bring up the **Tools** menu, from which you can access your Payments, your Files, reset your password, update your contact details, and log out.

Clicking on your name will take you to your profile page.

## <span id="page-6-0"></span>**School Calendar**

From the School Calendar you can view details of upcoming events, your child's timetable, and other relevant school-wide activities your school has included on the calendar, such as School Council Meetings, School Community events, Exams, Student Leadership events/meetings and more. By selecting the options on the left hand side of the screen you can display/hide different layers of the calendars

| ₩                                                                        | ∕ ⊞ 24 ★               |                                          |                                                               |                                                                                                    |                   | Mrs Molly WEASLEY                           |                       |
|--------------------------------------------------------------------------|------------------------|------------------------------------------|---------------------------------------------------------------|----------------------------------------------------------------------------------------------------|-------------------|---------------------------------------------|-----------------------|
| September 2016                                                           |                        |                                          |                                                               |                                                                                                    |                   |                                             | Print   Week<br>Month |
| M<br>T W T                                                               | Aug 28, 2016           | Mon 29                                   | Tue 30                                                        | Wed 31                                                                                                    | Sep 1             | Fri 2                                       | Sat 3                 |
| 29<br>30 31<br>28<br>2                                                   |                        | Week 8/10 T3                             |                                                               | 8:50: 1 - MA073C -  8:00: Mainstream -  8:50: 1 - AR033A -  Learning Task                                                                                                    |                   |                                             | 10:30: Apparition L   |
| -5<br>-6<br>$\overline{7}$<br>8<br>9 10                                  |                        |                                          |                                                               | 8:50: 1 - HI133B -  9:00: AM - 01GEN  8:50: 1 - AR033A -  9:00: AM - 01GEN  8:50: 1 - STYDA - 2                                                                                |                   |                                             |                       |
| 13 14 15 16 17<br>12<br>11.                                              |                        | $9:00: AM - 01$ GEN<br>9:30: School Tour |                                                               | 9:51: 2 - MA073C -  9:00: AM - 01GEN  9:51: 2 - EN013B -  8:50: 1 - PH033A -<br>11:12: 3 - STYDA -    9:51: 2 - AR033A -    11:12: 3 - SO033A    9:00: AM - 01GEN              |                   |                                             |                       |
|                                                                          |                        |                                          |                                                               | 9:51: 2 - HI133B -    11:12: 3 - PH033A    11:12: 3 - EN013B    12:00: PM - 01GEN                                                                                              |                   | $9:51:2 - STYDA - 2$                        |                       |
| 19<br>20 21 22 23 24<br>18                                               |                        | $+5$ more                                | $+6$ more                                                     | $+4$ more                                                                                                    | $+4$ more         | $+6$ more                                   |                       |
| 29<br>26<br>27<br>28<br>30<br>25.                                        | 4                      | 5                                        | 6                                                             |                                                                                                    | 8                 | 9                                           |                       |
| $\overline{3}$<br>$\overline{A}$<br>-5<br>6<br>$\overline{7}$<br>-8<br>2 |                        | Week 9/10 T3                             |                                                               | 8:50: 1 - MA073C -  8:00: Mainstream -  8:50: 1 - AR033A -  8:45: Cross Sport -  10:30: Apparition L                                                                           |                   |                                             |                       |
| Today                                                                    |                        |                                          |                                                               | 8:50: 1 - HI133B -  9:00: AM - 01GEN  8:50: 1 - AR033A -  9:00: AM - 01GEN  8:50: 1 - STYDA - 2                                                                                |                   |                                             |                       |
|                                                                          |                        |                                          |                                                               | 9:00: AM - 01GEN  9:51: 2 - MA073C -  9:00: AM - 01GEN  9:51: 2 - EN013B -  8:50: 1 - PH033A -                                                                                 |                   |                                             |                       |
| <b>Calendars</b>                                                         |                        | $11:12:3 - AR033A$                       | $9:51:2 - HI133B - $ 11:12: 3 - STYDA -<br>$11:12:3 - PH033A$ | $9:51:2 - AR033A - $ 11:12: 3 - SO033A<br>$11:12:3 - EN013B$                                                                                                    | 12:00: PM - 01GEN | $9:00: AM - 01$ GEN<br>$9:51:2 - STYDA - 2$ |                       |
| Ronald WEASLEY                                                           |                        | $+4$ more                                | $+5$ more                                                     | $+4$ more                                                                                                    | $+4$ more         | $+7$ more                                   |                       |
| <b>Ginevra WEASLEY</b>                                                   |                        |                                          |                                                               |                                                                                                    |                   |                                             |                       |
| <b>Events</b>                                                            | 11                     | 12                                       | 13                                                            | 14                                                                                                    | 15                | 16                                          |                       |
| <b>School Council Meeting</b>                                            |                        | Week 10/10 T3<br>$8:50:1 - HI133B - $    |                                                               | 8:50: 1 - MA073C -  8:00: Mainstream -  8:50: 1 - AR033A -  8:00: Quidditch Wor School Holidays<br>9:00: AM - 01GEN  8:50: 1 - AR033A -  9:00: AM - 01GEN  8:50: 1 - STYDA - 2 |                   |                                             |                       |
| <b>Community</b>                                                         |                        | $9:00: AM - 01$ GEN                      |                                                               | 9:51: 2 - MA073C -  9:00: AM - 01GEN  9:51: 2 - EN013B -                                                                                                    |                   | $8:50:1 - PH033A - $                        |                       |
| Exams                                                                    |                        | 9:30: School Tour                        |                                                               | 11:12: 3 - STYDA -    9:51: 2 - AR033A -    11:12: 3 - SO033A    9:00: AM - 01GEN                                                                                              |                   |                                             |                       |
| <b>Student Leadership</b>                                                |                        | $9:51:2 - HI133B - $                     | $11:12:3 - PH033A$                                            | 10:47: Sickbay - JDLF 12:00: PM - 01GEN                                                                                                    |                   | $9:51:2 - STYDA - 2$                        |                       |
|                                                                          |                        | $+5$ more                                | $+5$ more                                                     | $+5$ more                                                                                                    | $+3$ more         | $+6$ more                                   |                       |
|                                                                          | 18                     | 19                                       | 20                                                            | 21                                                                                                    | 22                | 23                                          | 24                    |
|                                                                          | <b>School Holidays</b> |                                          |                                                               |                                                                                                    |                   |                                             |                       |
|                                                                          |                        |                                          |                                                               | English Template Se 8:00: Mainstream -  12:00: Homework H                                                                                                    |                   |                                             |                       |
|                                                                          |                        |                                          |                                                               |                                                                                                    |                   |                                             |                       |
|                                                                          |                        |                                          |                                                               |                                                                                                    |                   |                                             |                       |
|                                                                          |                        |                                          |                                                               |                                                                                                    |                   |                                             |                       |
|                                                                          | 25                     | 26                                       | 27                                                            | 28                                                                                                    | Today 1:58pm      | 30                                          | Oct 1                 |
|                                                                          | <b>School Holidavs</b> |                                          |                                                               |                                                                                                    |                   |                                             |                       |
|                                                                          |                        |                                          | SAC 2: Analysis of t                                          |                                                                                                    | 8:00: DISTANCEED1 |                                             |                       |
|                                                                          |                        |                                          |                                                               |                                                                                                    |                   |                                             |                       |
|                                                                          |                        |                                          |                                                               |                                                                                                    |                   |                                             |                       |
|                                                                          |                        |                                          |                                                               |                                                                                                    |                   |                                             |                       |
|                                                                          |                        |                                          |                                                               |                                                                                                    |                   |                                             |                       |

*Figure 5 - Example School Calendar*

## <span id="page-7-0"></span>**Teaching and Learning**

Using the Tabs across the top of the Student's profile page you can view student information and timetabled classes, access Learning Tasks, attendance data, student reports, educational benchmarking data like the Victorian Essential Learning Standards (VELS) and NAPLAN.

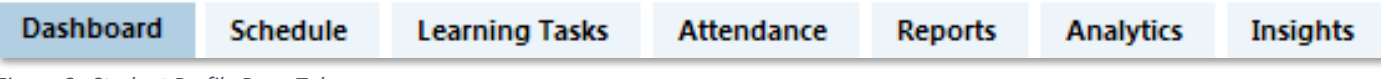

*Figure 6 - Student Profile Page Tabs*

### <span id="page-7-1"></span>Learning Tasks

This is where you can view an up-to-date record of your child's homework and upcoming

assessment tasks. If you have multiple children at the school, this will be a consolidated list showing information for all children.

Learning Tasks are also accessed by clicking the Learning Tasks tab on the Student Profile page.

| Par<br>Curriculum |   | Teaching and Learning       | <b>ASLEY</b>               |                                               |                     |                     |                                      |    |
|-------------------|---|-----------------------------|----------------------------|-----------------------------------------------|---------------------|---------------------|--------------------------------------|----|
| DashE             |   | <b>Learning Tasks</b>       | <b>Tayments</b>            | Conferences                                   |                     |                     |                                      |    |
| Legel             |   | <b>School Resources</b>     | <b>Q</b> On Time<br>d Late |                                               | Group by class      |                     | Academic Group: (Currently Relevant) |    |
| Class             |   | <b>Student Name</b>         |                            | <b>Learning Task</b>                          | Due Date -          | <b>Created Date</b> | Result                               |    |
| <b>HI1338</b>     |   | <b>Ronald (Ron) WEASLEY</b> | E.                         | SAC 2: Analysis of the Consequences of Revolu | 27/09/2016 04:00 PM | 03/06/2016          | 72                                   |    |
| DISTANCE          | ø | Ronald (Ron) WEASLEY        | <b>In</b>                  | English Template Senior School Wk 2           | 20/09/2016 04:00 PM | 18/08/2016          |                                      | G  |
| 01GEN_01B         | ● | Ginevra (Ginny) WEASLEY     | 15                         | Learning Task                                 | 02/09/2016 04:00 PM | 04/08/2016          | ٠                                    | €  |
| 01GEN 01B         | A | Ginevra (Ginny) WEASLEY     | In.                        | Term 1 - Charlotte's Web Book Study           | 20/05/2016 04:00 PM | 09/04/2016          | ×.                                   | G  |
| H1133B            | ● | Ronald (Ron) WEASLEY        | <b>In</b>                  | <b>History Essay</b>                          | 15/05/2016 04:00 PM | 16/05/2016          | В                                    | G  |
| 01GEN_01B         | ø | Ginevra (Ginny) WEASLEY     | ы                          | Maths Fun                                     | 09/05/2016 04:00 PM | 16/05/2016          | ÷.                                   | e  |
| <b>HI1338</b>     | ◒ | Ronald (Ron) WEASLEY        | In.                        | SAC 1A: Historical Inquiry                    | No due date         | 03/06/2016          | At Standard                          | G  |
| <b>SCIO334</b>    | ⊝ | Ronald (Ron) WEASLEY        |                            | Learner Profile - Ways of Contributing        | No due date         | 21/06/2016          | ٠                                    | Ĝ. |
| DISTANCE          | 因 | Ronald (Ron) WEASLEY        | 18                         | CAT 1: Romeo and Juliet Essey                 | No due date         | 29/07/2016          | ÷                                    | Ġ  |
| DISTANCE.         |   | <b>Ronald (Ron) WEASLEY</b> | <b>In</b>                  | CAT1: Essay                                   | No due date         | 11/08/2016          | 33                                   | Ġ  |
| DISTANCE          | m | Ronald (Ron) WEASLEY        | н                          | CAT: Basic PowerPoint Presentation            | No due date         | 18/08/2016          | 45                                   | 國  |
| 01GEN_01B         | m | Ginevra (Ginny) WEASLEY     |                            | Spelling Test                                 | No due date         | 13/04/2016          | ×,                                   | 6  |

*Figure 7 - Location of Learning Tasks Menu*

Coloured dots next to each task indicate whether the task is Pending, Overdue, Submitted Late or On Time.

| <b>Dashboard</b> |                | Schedule | <b>Learning Tasks</b>                                               | Attendance | <b>Reports</b> | <b>Analytics</b> | Insights |                     |                     |                      |              |
|------------------|----------------|----------|---------------------------------------------------------------------|------------|----------------|------------------|----------|---------------------|---------------------|----------------------|--------------|
|                  |                |          | Legend: Pending $\bullet$ Overdue A Received Late $\bullet$ On Time |            |                |                  |          | Group by class      | Academic Group:     | (Currently Relevant) | $\checkmark$ |
| <b>Class</b>     |                |          | <b>Learning Task</b>                                                |            |                |                  |          | Due Date $\sim$     | <b>Created Date</b> | Result               |              |
| 11SAU1           | $\sim$         | 非常       | <b>Unit 2 Description</b>                                           |            |                |                  |          | 16/09/2016 04:00 PM | 16/06/2016          | ٠                    | e            |
| 11VCDR1          | <b>COLLEGE</b> | 目形       | Unit 2: SAC- Type & Imagery                                         |            |                |                  |          | 05/08/2016 04:00 PM | 11/06/2016          | $\sim$               | e            |
| 11VCDR1          | $\bullet$      | 非常       | Term 3- Holiday Homework                                            |            |                |                  |          | 18/07/2016 04:00 PM | 11/07/2016          | $\sim$               | e            |
| <b>11ENT1</b>    | ◙              | 得用       | Macbeth Quiz                                                        |            |                |                  |          | 20/06/2016 04:00 PM | 21/06/2016          | 8/16                 | e            |
| 11MEDP1          |                | 8 I I    | The Day After Tomorrow Production Roles                             |            |                |                  |          | 17/06/2016 04:00 PM | 16/06/2016          | $\sim$               | e            |
| 11DR01           | $\bullet$      | 眼        | Unit 1: SAC - Ensemble Performance                                  |            |                |                  |          | 03/06/2016 09:00 PM | 15/03/2016          | <b>NA</b>            | e            |

*Figure 8 - Example List of Learning Tasks*

The due date of each task (if applicable) is shown to the right of the task. Learning tasks may be general classwork or assessed tasks that appear on student reports. If a Learning Task is assessed, it is called an ALT (Assessed Learning Task). All ALTs are graded out of 100% and will be accompanied by feedback from the teacher.

Click on the name of the Learning Task you wish to view. The Task Details describe the task and should also show the 'rubric' or marking scheme being used to assess the work. If an online submission was a requirement of the task; the file submitted will be available to download.

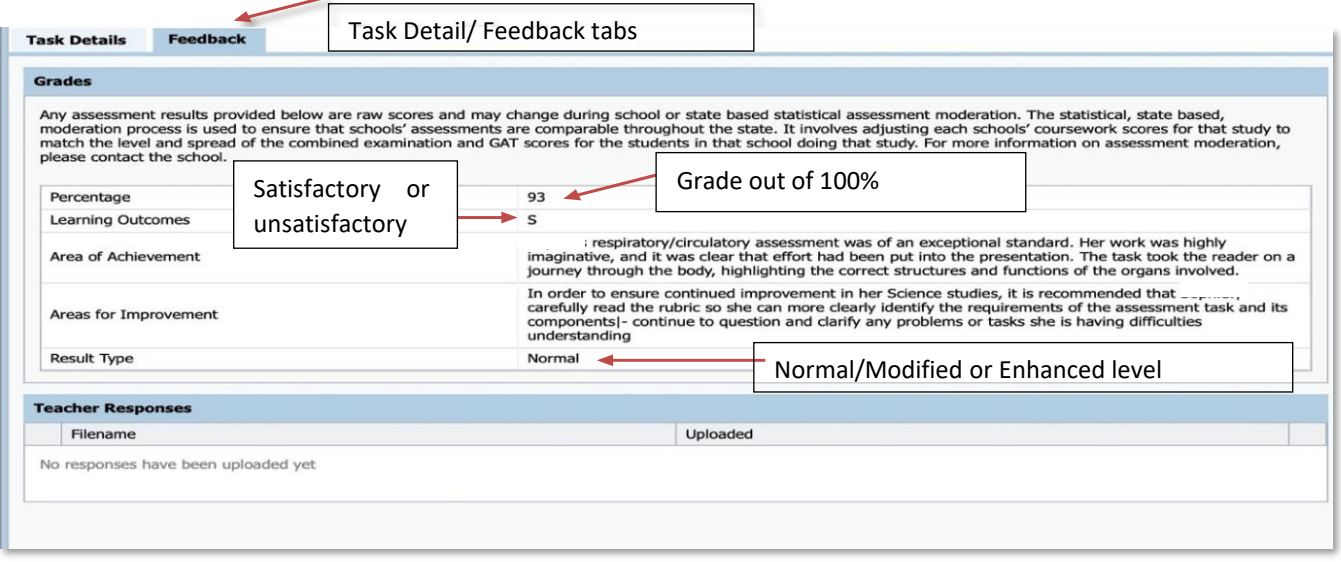

*Figure 9 - Example Learning Task Feedback screen*

By clicking on the Feedback tab, you can view the areas of achievement and the areas for improvement for your child. It is helpful if parents/carers discuss areas for growth with their children – most students know where to improve and discussing how to get there is important.

#### <span id="page-8-0"></span>Analytics

Through the Analytics tab the College provides additional student data through OnDemand and PAT testing. We use NAPLAN/OnDemand and PAT to help us to differentiate the curriculum and learning for each student.

We publish this data to students and parent/carers so that each can be informed about growth and progress.

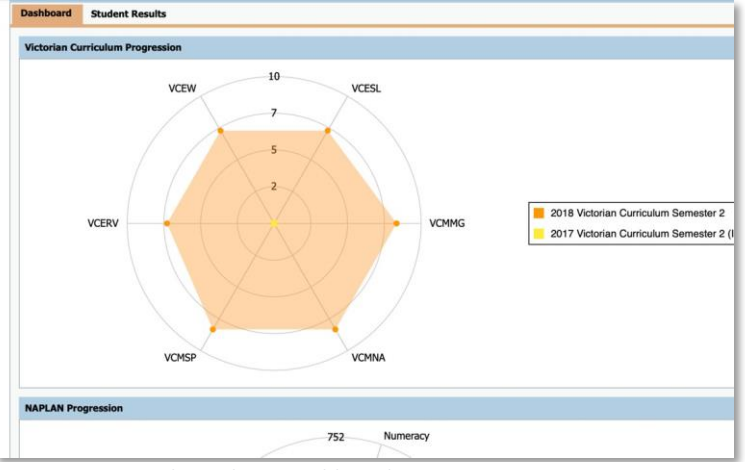

*Figure 11 - Example Analytics Dashboard*

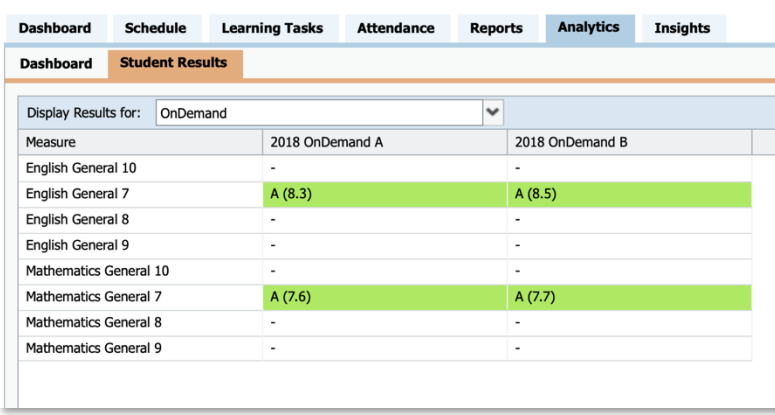

*Figure 10 - Example Analytics Student Results Page*

Most data uses colour to indicate a student's achievement level against expected standards for each age group.

Colours range from red (lower results) to green (higher results).

For example, a student who has 5.5 in maths in Year 7 will have a red colour, indicating that the student is probably working 2 or more years below their peers

### <span id="page-9-0"></span>School Resources

A repository of relevant documents, websites, or other information required for homework or class work. This area is typically accessed by Students via their Class pages. Documentation for Parents / Guardians can be found in School Documentation under the Community menu.

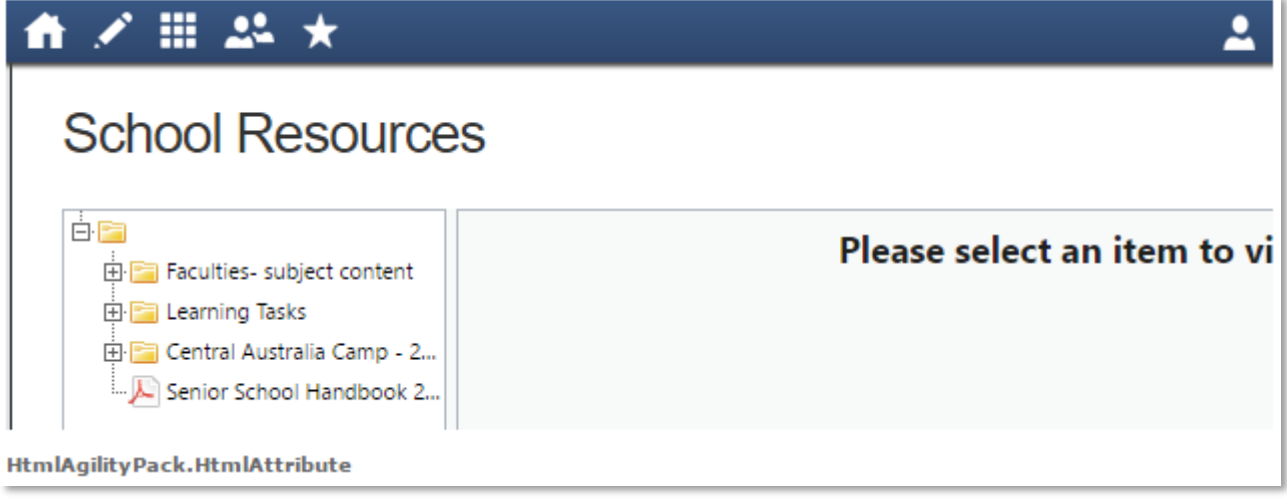

*Figure 12 - Example School Resources Page*

## <span id="page-9-1"></span>**Organisation**

#### <span id="page-9-2"></span>**Events**

Displays any events that your child/ren are attendees for, for example. sports events or excursions.

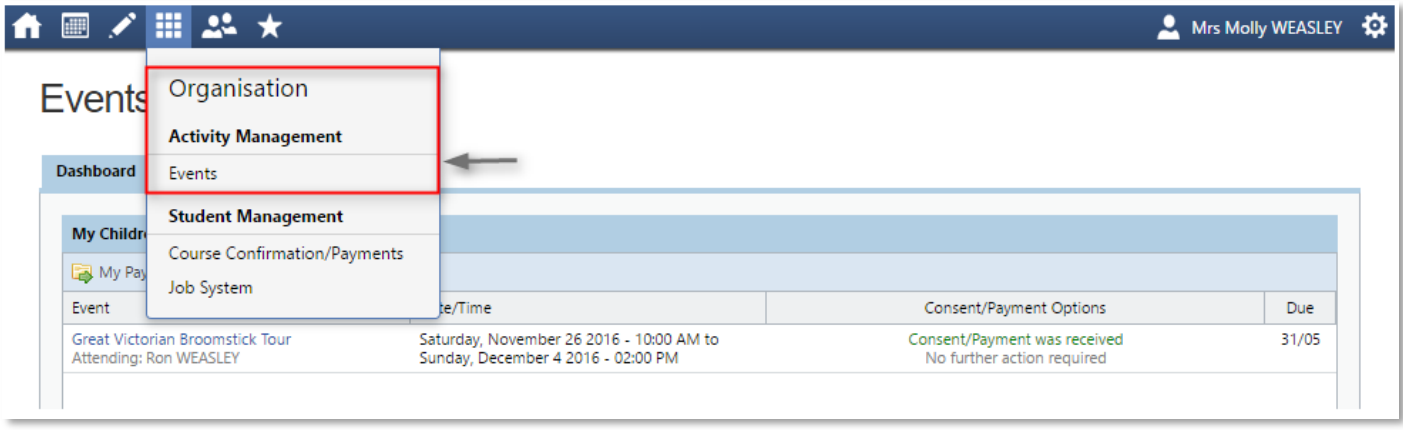

*Figure 13 - Events Menu Location*

#### <span id="page-9-3"></span>How to Consent/Pay for an Event

You will receive a notification on your Compass homepage when there is an event that requires your approval or payment. To provide the consent/payment required, click the notification. This will take you to the Events page, where you can see all events that require your consent/payment, and those that are upcoming that you have already consented to/paid for. Most events have a close by date one week prior – once the event is closed you are unable to pay online and should contact the school to organise payment via another method.

## **Event Consent/Payment Required** There are 2 event(s) awaiting your consent and/or payment. Click here for more information

*Figure 14 - Example Notification for Event*

| <b>My Children's Events</b>                               |                                                                                   |                                                            |            |
|-----------------------------------------------------------|-----------------------------------------------------------------------------------|------------------------------------------------------------|------------|
| My Payments                                               |                                                                                   |                                                            |            |
| Event                                                     | Date/Time                                                                         | Consent/Payment Options                                    | <b>Due</b> |
| Art Gallery & Street Art<br>Attending: Ron WEASLEY        | Wednesday, October 12 2016 - 08:00 AM to<br>Wednesday, October 12 2016 - 01:30 PM | <b>Process Now (Online)</b><br>Print Form (Offline)        | 12/10      |
| Great Victorian Broomstick Tour<br>Attending: Ron WEASLEY | Saturday, November 26 2016 - 10:00 AM to<br>Sunday, December 4 2016 - 02:00 PM    | Consent/Payment was received<br>No further action required | 31/05      |
| Art Gallery & Street Art<br>Attending: Ginny WEASLEY      | Wednesday, October 12 2016 - 08:00 AM to<br>Wednesday, October 12 2016 - 01:30 PM | <b>Process Now (Online)</b><br>Print Form (Offline)        | 12/10      |
|                                                           |                                                                                   |                                                            |            |
|                                                           |                                                                                   |                                                            |            |
|                                                           |                                                                                   |                                                            |            |
|                                                           |                                                                                   |                                                            |            |

*Figure 15 - Example Events Page*

From this page you can pay and consent for any events or complete the process offline by printing the consent form and handing it in to the school. By clicking the "Process Now (Online)" option, you will be prompted to enter information regarding emergency contact details as well as any updated medical information that is not already on the student's file.

Please keep in mind that within Compass you cannot consent for an event that has a payment associated with it without also paying for the event. If you need to pay in person at the school, you should print out the paper consent form and turn it in with payment to the school.

#### Course Confirmation/Payments

The Course Confirmation/Payments module allows you to pay your school fees through Compass.

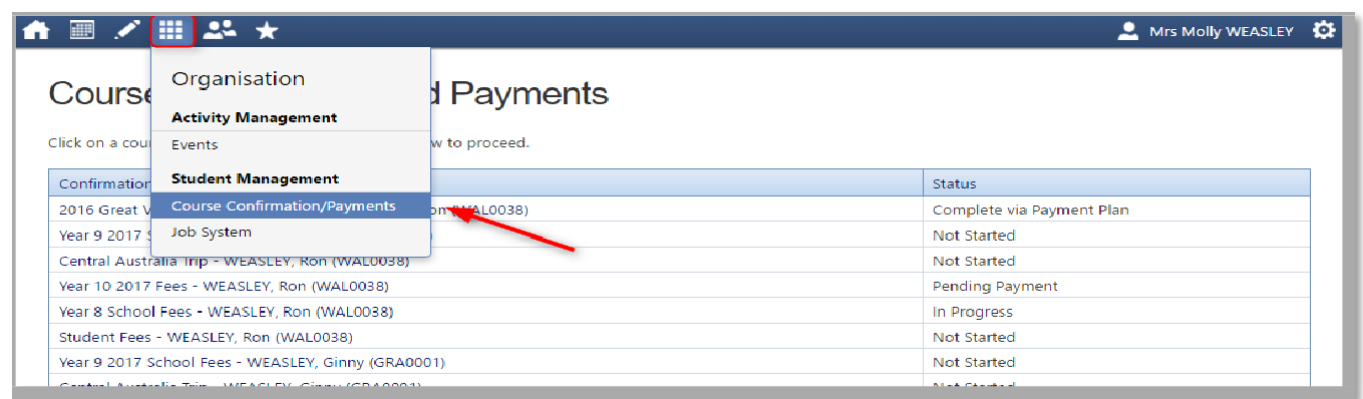

## <span id="page-12-0"></span>**Community**

### <span id="page-12-1"></span>Conferences (formerly Parent/Student/Teacher Conferences)

Allows you to book any meetings which are available for booking.

| ア曲品★<br>·⊞                                                   |                                                                                          |                 |                  | Mrs Molly WEASLEY                                      |
|--------------------------------------------------------------|------------------------------------------------------------------------------------------|-----------------|------------------|--------------------------------------------------------|
| Conferen<br>Please select the eve<br><b>Available events</b> | Community<br>Parent/Student/Teacher Conferences<br>Photos<br><b>School Documentation</b> |                 |                  | <b>Conference Bookings</b><br>Conference Bookings Home |
| Event                                                        |                                                                                          | Student         | Status           |                                                        |
|                                                              | Training Parent/Student/Teacher Interviews - Sonja                                       | Ronald WEASLEY  | Open for booking |                                                        |
| <b>Term P/T Interviews</b>                                   |                                                                                          | Ronald WEASLEY  | Open for booking |                                                        |
| <b>Term P/T Interviews</b>                                   |                                                                                          | Ginevra WEASLEY | Open for booking |                                                        |
|                                                              |                                                                                          |                 |                  |                                                        |

*Figure 16 - Conferences Menu Location*

By selecting a child, you can then view the teachers you can book in with, and select, a time slot from the drop-down menu. Follow the instructions on the Welcome screens to learn how to book conference times.

| 03:55                                     |                                                                                                    |                                                           |                                                                       |                                                                                                    |                                                                                                    |                           |
|-------------------------------------------|----------------------------------------------------------------------------------------------------|-----------------------------------------------------------|-----------------------------------------------------------------------|----------------------------------------------------------------------------------------------------|----------------------------------------------------------------------------------------------------|---------------------------|
|                                           |                                                                                                    |                                                           |                                                                       | <b>Teachers</b>                                                                                                    |                                                                                                    |                           |
| PM                                        | 04:05<br>PM                                                                                              |                                                           |                                                                       | 2 hosts available<br>Yr 3 Generalist                                                                                                    |                                                                                                    | $\mathcal{D}$             |
| 04:25                                     | 04:35 Minerva McGONAGALL                                                                                 |                                                           |                                                                       |                                                                                                    |                                                                                                    |                           |
| 04:55 Bob Roberts                         |                                                                                                    |                                                           |                                                                       |                                                                                                    | <b>MORE</b><br>ation                                                                                        |                           |
| PM Teacher for Inf                        |                                                                                                    |                                                           |                                                                       |                                                                                                    | come                                                                                                    |                           |
| 05:25 Frank GREYB<br>PM   Teacher for Ins |                                                                                                    |                                                           |                                                                       |                                                                                                    | <b>GONAGALL</b>                                                                                             |                           |
| 05:55<br><b>PM</b>                        | We invite you to attend our Interim Report #1 Parent Teacher conferences to discuss your child's initial |                                                           |                                                                       |                                                                                                    | :35 PM                                                                                                    |                           |
|                                           |                                                                                                    |                                                           |                                                                       |                                                                                                    | echnology                                                                                                   | ۰                         |
|                                           |                                                                                                    |                                                           |                                                                       |                                                                                                    | :55 PM                                                                                                    |                           |
| 03:55<br>PM                               | Kind regards,                                                                                            |                                                           |                                                                       |                                                                                                    | <b>BACK</b><br><b>Music</b>                                                                                 | ٠                         |
| 04:25<br><b>PM</b>                        | Principal                                                                                                |                                                           |                                                                       |                                                                                                    | :25 PM                                                                                                    |                           |
| 04:55<br>PM                               |                                                                                                    |                                                           |                                                                       |                                                                                                    |                                                                                                    |                           |
| 05:25<br><b>PM</b>                        | PMI                                                                                                    |                                                           |                                                                       |                                                                                                    |                                                                                                    |                           |
|                                           | <b>PM</b>                                                                                                | Dear Parents,<br>assessment for the year.<br>Albus Dorely | PM Teacher for Performing Arts<br>Welcome<br><b>Start Booking Now</b> | Welcome to Interim Report #1 Parent Teacher Conferences<br>Light refreshments will be available and we encourage all families to attend.<br>Show me How to Book | Staff are available on Tuesday the 2nd of April, 3:45-6pm and also on Wednesday the 3rd of April, 3:45-8pm. | <b>Interview Required</b> |

*Figure 17 - Example Conference Booking Showing Welcome Instructions Screen*

## <span id="page-13-0"></span>Photos

The Photos page allows you to view school photos and view albums available for school community viewing. Here you can also view your Photos purchase history, and contact Compass Photos.

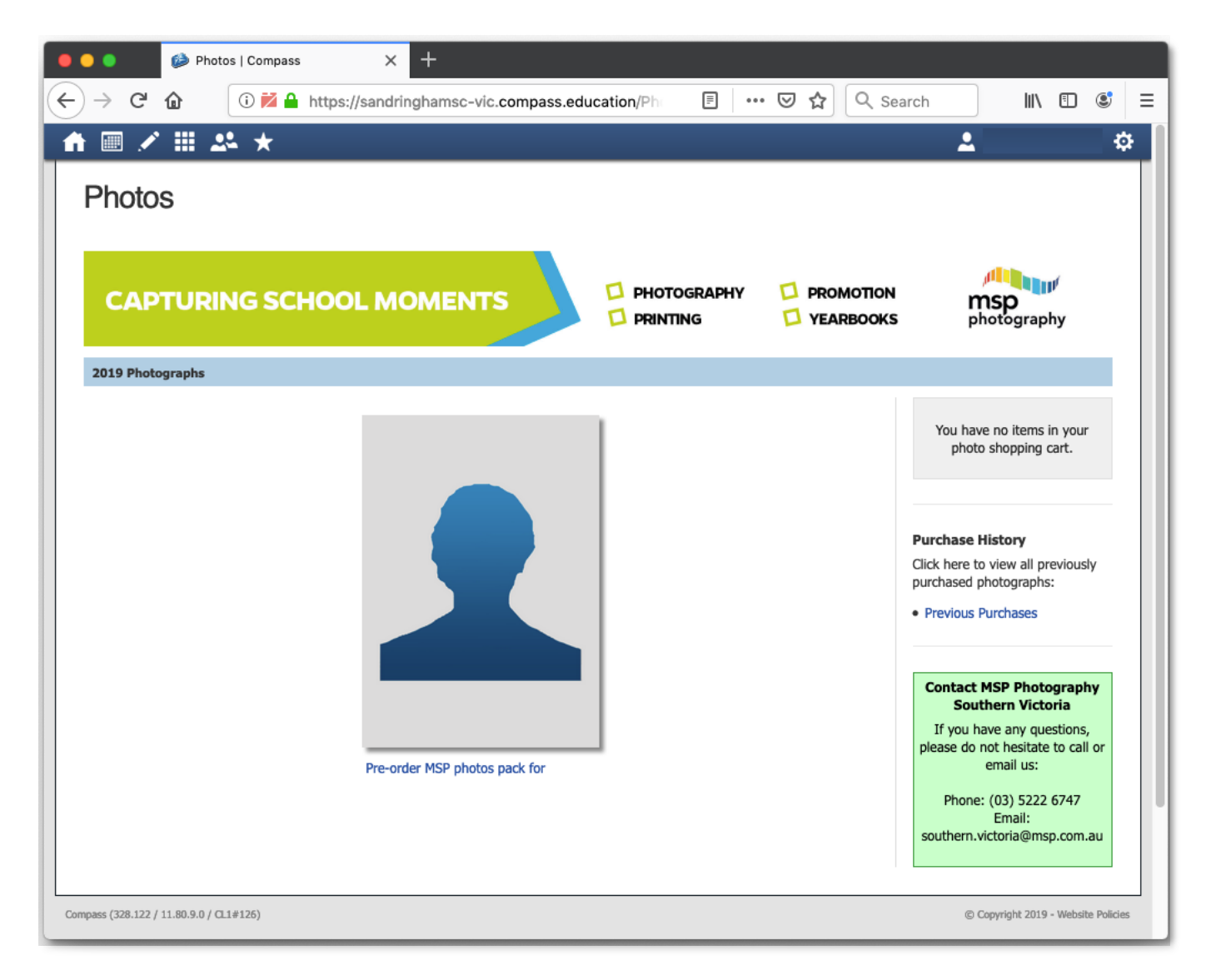

*Figure 18 - Community Menu Photos Page*

#### <span id="page-13-1"></span>School Documentation

Contains a wide range of documentation and forms pertaining to all functions of the school including Booklists, Curriculum Guides, Assessment & Reporting, Policies, PTF, School Council, Subject Information etc. Parents are encouraged to familiarise themselves with this resource.

## <span id="page-14-0"></span>Parent Profile

Clicking on your own name at the top right of Compass will take you to your own profile. This page includes information such as the email address stored on Compass and links to your students' profiles. Learning tasks, Insights, Payments and Conferences can also be accessed from the Parent Profile.

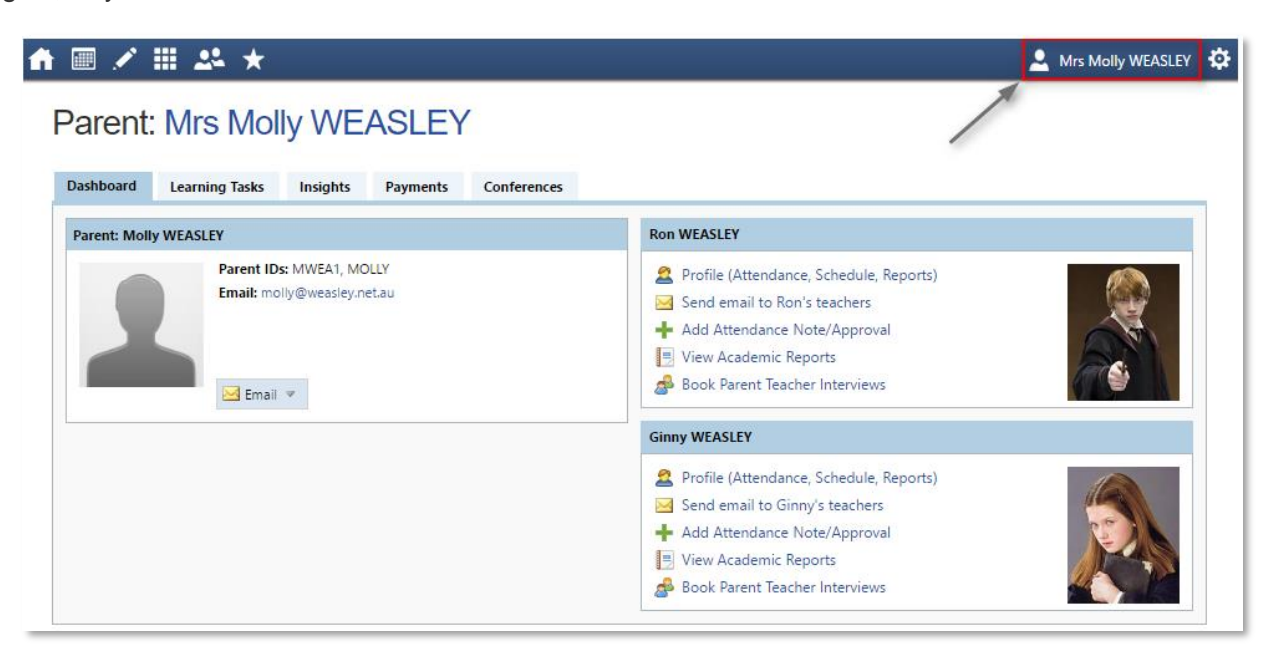

*Figure 19 - Accessing the Parent Profile Page*

## <span id="page-14-1"></span>**Tools**

**My Files** - Allows you to store files.

**My Payments** - Allows you to view any payments that have been made to the school through Compass.

**Order Compass Identity Card** - Allows you to order a new Student Compass Identity card. Here you can also see the

*Change My Password - Allows you to change your password.*

status of cards ordered.

**Update My Details** - Allows you to update the mobile phone number(s) and email address(es) associated with your account.

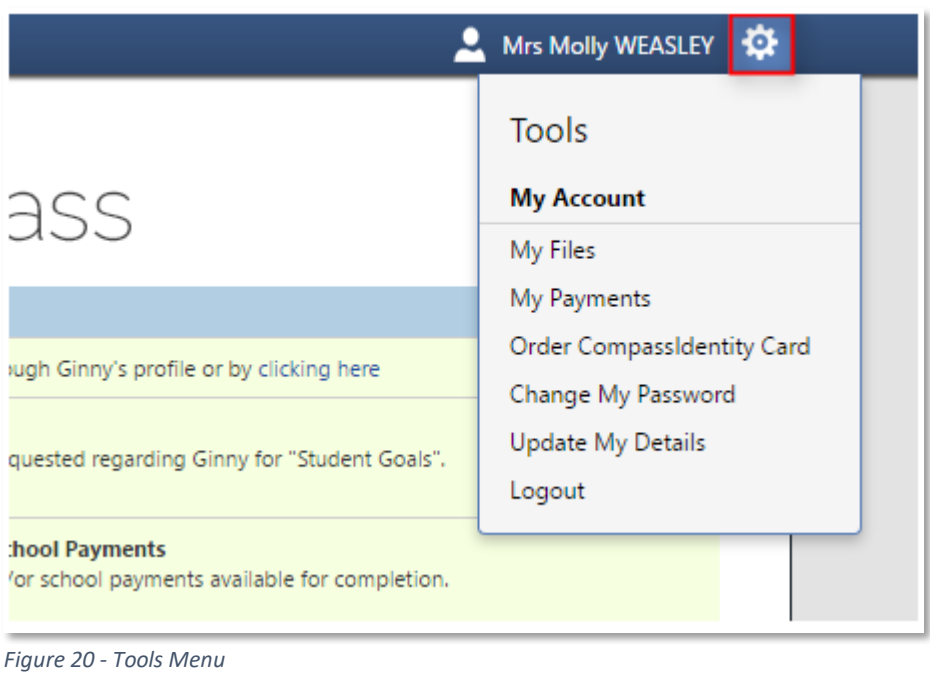

## <span id="page-15-0"></span>Adding a Note or Approval

If your child has any unapproved absences or late arrivals, you will receive an alert on your Compass home page letting you know this and allowing you to add a Note or Approval.

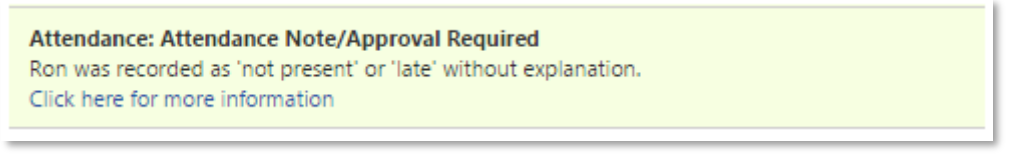

#### *Figure 21 - Example Attendance Notification*

Clicking on this notification will take you to the Unexplained tab for that child's attendance, where you can choose to add a Note or Approval for one or more absences. To add a note or approval, select one or more of the absences listed, then select the 'Explain with Note/Approval' button.

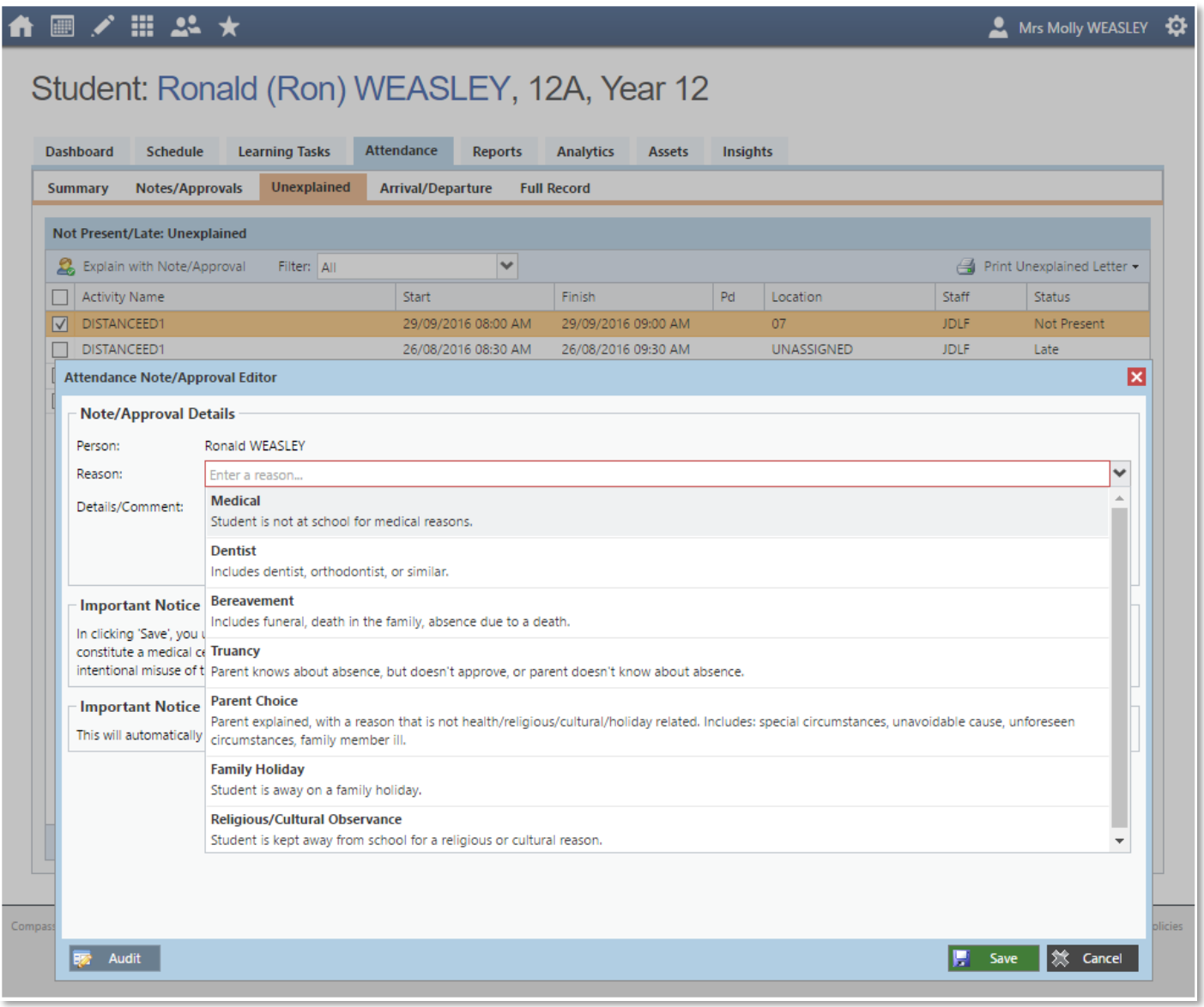

#### *Figure 22 - Attendance Note Reason Selection List*

Please note that you cannot edit you notes or approvals after they've been created. If you do need to make any amendments please contact your school, as they can do this for you.

## <span id="page-17-0"></span>Adding a Note/Approval for a Future Absence

You can also enter notes and approvals in advance, if you know that your child is going to be absent from school (e.g. scheduled family holiday).

To do this from your homepage, click on the 'Add Attendance Note/Approval' link listed underneath the name of the relevant student.

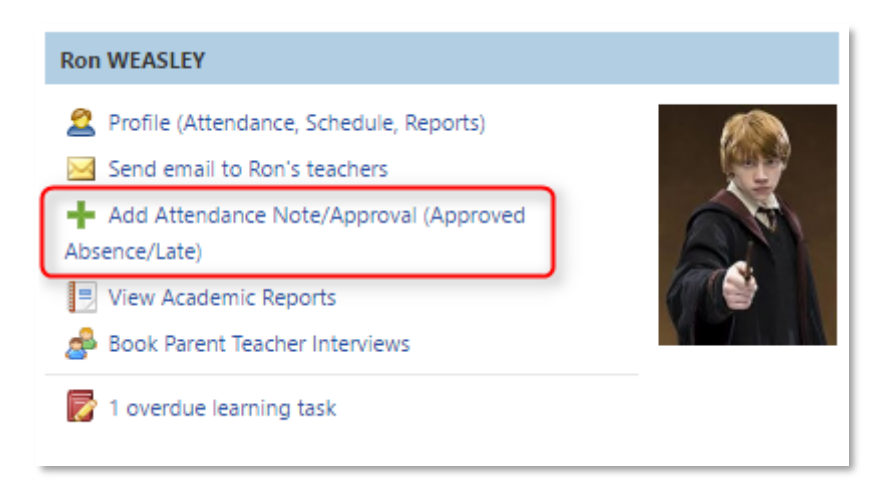

*Figure 23 - Attendance Link on Student Profile Page*

This will take you to the Attendance screen, with a pop-up window to enter details of the note or approval. Here you can select the applicable date range - in the future if required.